# Bedienungsanleitung

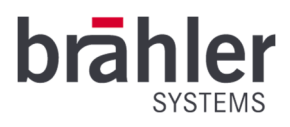

# *DIGIMIC* CamControl2

Kamerasteuerungs-Software

Artikel-Nr.: S4.1370

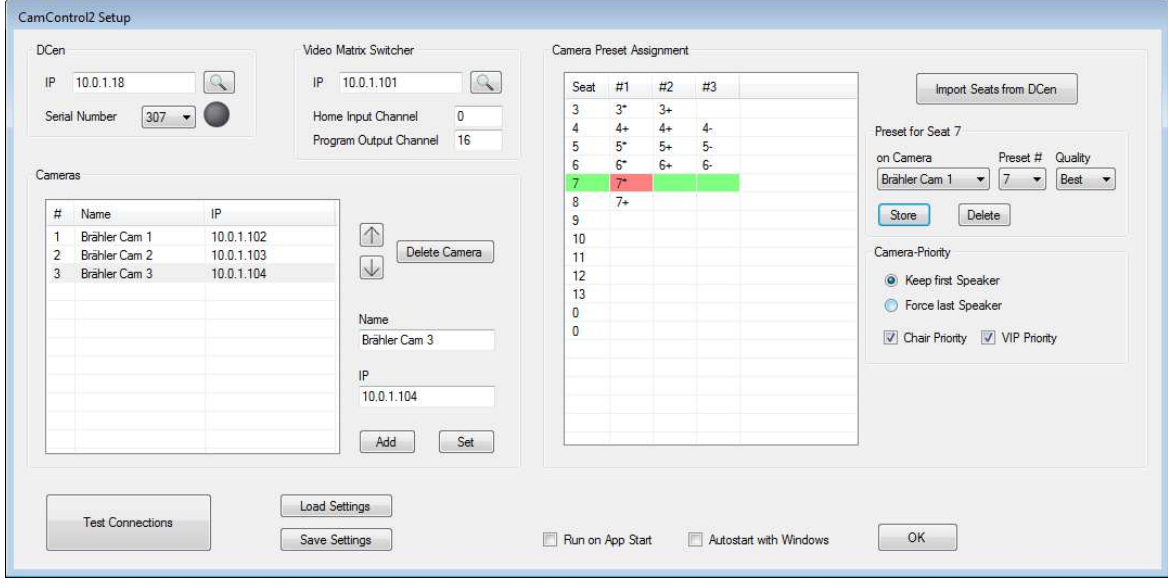

Beispielanwendung

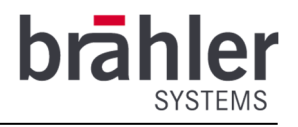

Gedruckt in der Bundesrepublik Deutschland

Bei Fragen zu dieser Bedienungsanleitung wenden Sie sich bitte an:

BRÄHLER Systems GmbH Auf der Alten Burg 6 53639 Königswinter

 $\circ$  +49 2244 8414-4

sales@braehler-systems.com www.braehler-systems.com

Hinweis: Änderungen oder Modifikationen an den Geräten, die nicht ausdrücklich von Brähler Systems zugelassen wurden, können zum Erlöschen der Zulassung für den Betrieb dieser Geräte führen.

©2019 Brähler Systems GmbH, Königswinter, Germany Alle Rechte vorbehalten, insbesondere (auch auszugsweise) die der Übersetzung, des Nachdrucks, der Wiedergabe durch Kopien oder ähnliche Verfahren.

Brähler Systems behält sich technische Änderungen ohne Ankündigung vor.

Alle genannten Warenzeichen sind Warenzeichen oder eingetragene Warenzeichen der jeweiligen Inhaber und werden als geschützt anerkannt.

BRÄHLER Systems GmbH Auf der Alten Burg 6 53639 Königswinter

 +49 2244 8414-4 sales@braehler-systems.com www.braehler-systems.com

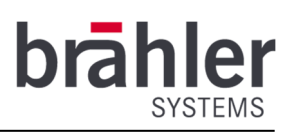

## Inhaltsverzeichnis

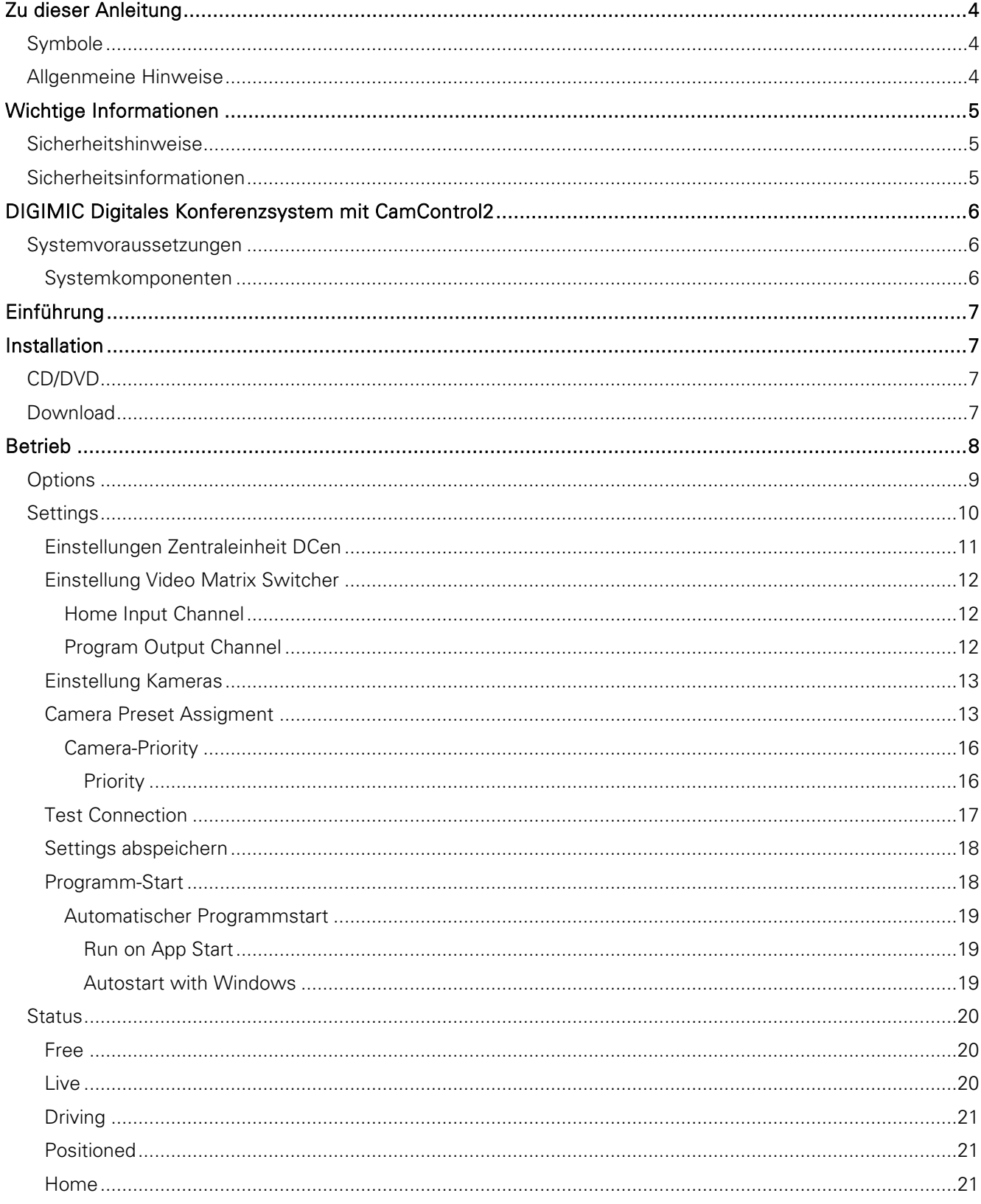

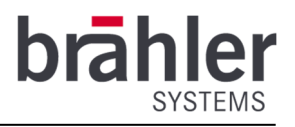

## Zu dieser Anleitung

Heben Sie diese Bedienungsanleitung auf.

## Symbole

In diesem Handbuch werden folgende Darstellungsmittel verwendet:

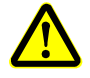

Kennzeichnet Hinweise, bei deren Nichtbeachtung Ihre Gesundheit, die Funktionsfähigkeit Ihrer Nutzung oder die Sicherheit Ihrer Daten gefährdet sind.

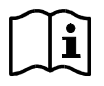

Kennzeichnet zusätzliche Informationen und Tipps.

Texte in fetter Schrift und/oder unterstrichene Texte sind Texte oder Begriffe, die hervorgehoben werden sollen. **Text** 

## Allgenmeine Hinweise

Lesen Sie dieses Handbuch sorgfältig und aufmerksam durch. Beachten Sie insbesondere Hinweise die mit den oben aufgeführten Symbolen gekennzeichnet sind.

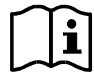

Alle genannten Warenzeichen sind Warenzeichen oder eingetragene Warenzeichen der jeweiligen Inhaber und werden als geschützt anerkannt.

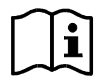

Die Gewährleistung erlischt, wenn durch unsachgemäße Anwendung Software-Fehler verursacht wurden.

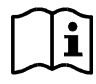

DIGIMIC ist ein Bedienerfreundliches und zuverlässiges Konferenzsystem – Dennoch wird empfohlen, Brähler Systems für die Planung, Installation und Inbetriebnahme heranzuziehen.

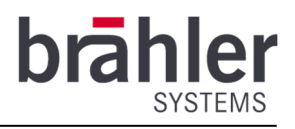

## Wichtige Informationen

## Sicherheitshinweise

- Lesen Sie dieses Handbuch!
- Bewahren Sie das Handbuch an einem sicheren Ort auf
- Beachten Sie die angegebenen Warnungen
- Befolgen Sie die Anweisungen
- Verwenden Sie die benötigte Hardware nicht in der Nähe von Wasser
- Reinigen Sie die benötigte Hardware nur mit einem trockenen, sauberen Tuch
- Installieren Sie die Software nur nach den Anweisungen in diesem Handbuch
- Betreiben Sie die benötigte Hardware nicht in der Nähe von Wärmequellen, wie Heizkörpern, Öfen oder anderen hitzeerzeugenden Geräten (zum Beispiel Verstärker)
- Verwenden Sie nur Zusatzgeräte und Zubehörteile, die laut Hersteller geeignet sind.
- Ziehen Sie den Netzstecker der benötigten Hardware bei Gewitter oder wenn die Hardware längere Zeit nicht in Gebrauch ist.
- Lassen Sie alle Wartungsarbeiten durch qualifiziertes Fachpersonal durchführen. Eine Wartung ist erforderlich, wenn die benötigte Hardware in irgendeiner Weise beschädigt wurde, z.B. wenn Netzkabel oder Stecker beschädigt wurden, das Gerät gefallen ist, Feuchtigkeit ausgesetzt war oder nicht ordnungsgemäß funktioniert.

## Sicherheitsinformationen

#### Warnung!

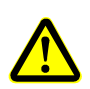

Die benötigten Hardware-Komponenten sind stromführende Geräte – lesen Sie die Bedienungsanleitungen der einzelnen Geräte ausführlich durch und beachten Sie die angegebenen Sicherheitshinweise, um Brände, elektrische Schläge oder andere Gefahren zu vermeiden.

Öffnen Sie keine Geräte! Im Inneren sind potentiell gefährliche Spannungen vorhanden. Überlassen Sie alle Wartungsarbeiten qualifiziertem Fachpersonal.

Das DIGIMIC Konferenz-System entspricht dem neusten Stand der Technik und wurde nach allen geltenden Vorschriften entwickelt. Dennoch können die einzelnen Komponenten des Systems zur Gefahr für Personen, Sachwerte und Daten führen, wenn:

- das System nicht bestimmungsgemäß verwendet wird,
- das System nicht durch Personal eingerichtet wird, welches mit den Sicherheitsvorschriften vertraut ist,
- das System unsachgemäß umgebaut oder verändert wird,
- die Sicherheitshinweise nicht beachtet werden.

#### Entsorgung

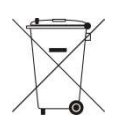

Dieses Symbol auf dem Produkt, der Gebrauchsanweisung oder der Verpackung bedeutet, dass elektrische und elektronische Geräte am Ende ihrer Lebensdauer getrennt vom Hausmüll entsorgt werden sollten. Es gibt Sammelsystem für Recycling innerhalb der EU oder auch Ländern außerhalb der EU. Für weitere Informationen kontaktieren Sie bitte die lokalen Behörden oder Ihren Händler, bei dem Sie das Produkt gekauft haben.

Wenn Geräte verschrottet werden sollen, entfernen Sie alle Komponenten wie Batterien, Gehäuse, Leiterplatten und Kabel. Entsorgen Sie alle Einzel-Komponenten entsprechend der örtlichen Vorschriften zur Abfallbeseitigung.

BRÄHLER Systems GmbH Auf der Alten Burg 6 53639 Königswinter

 +49 2244 8414-4 sales@braehler-systems.com www.braehler-systems.com

 $\overline{5}$ 

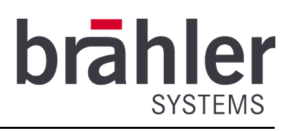

## DIGIMIC Digitales Konferenzsystem mit CamControl2

Vielen Dank, dass Sie sich für CamControl2 und das DIGIMIC Konferenzsystem entschieden haben. Sie haben damit in zukunftssichere Konferenz- und Kameratechnik investiert.

DIGIMIC stellt eine autonome Lösung ohne PC dar, die sich vollkommen automatisch konfiguriert. DIGIMIC erfüllt die Anforderungen der Studiotechnik und geht damit weit über den eigentlichen Standard der Konferenztechnik hinaus. Das System ist selbstverständlich zu jeder Zeit mit dem PC verknüpfbar und lässt sich so via Software steuern. Über die TCP/IP-Schnittstelle lassen sich diverse Funktionen realisieren, wie Mikrofonsteuerung, Namenverwaltung und Abstimmungen.

Die einzelnen Mikrofoneinheiten der CMic-Reihe als auch das Dolmetscherpult DDol32 sind nahezu selbsterklärend in der Bedienung. Delegierte und Dolmetscher können sich so auf das Eigentliche – das Gespräch – konzentrieren.

Mit der Software CamControl2 nehmen Sie Ihre Konferenzteilnehmer immer optimal ins Bild. In Kombination mit Brähler Kameras PTZ980 und dem Matrix Video Switcher SDI-MS16 wählt die Software immer die bestmögliche Einstellung um Redner zu filmen.

## Systemvoraussetzungen

#### Hardware

- DCen/DCen32 oder DCen mini/DCen32 mini
- Brähler PTZ980 Kamera
- Matrix Video Switcher SDI-MS16
- Handelsüblicher Windows-PC

#### Software

- Microsoft Windows 10, 32- oder 64-bit Edition
- Microsoft .NET Framework 4.6.1 (oder neuer / wird bei Bedarf mit installiert)

#### Systemkomponenten

- CMic/CChair
- CMic ID/CChair ID
- CMic One/CChair One
- CMic VIS-Versionen (Audio-Unterstützung für Sehbehinderte)
- SMic070 und SMic133
- **DLine/DLine32**
- **DSwitch**
- DFxt
- DDol32
- CSX4 und DIGIMIC CS
- Brähler Mikrofone (TMD/01; TM58/6; etc.)
- Systemzubehör (Kabel etc.)
- Länderspezifische Netzkabel
- Drahtloses Konferenzsystem (nur außerhalb der EU)

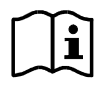

Für weitere Infos zu den einzelnen Systemkomponenten der DIGIMIC-Familie und deren Bedienung lesen Sie die entsprechenden Bedienungsanleitungen.

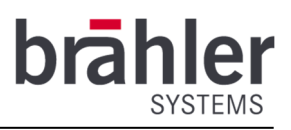

## Einführung

Mit CamControl2 haben Sie Ihre Konferenzteilnehmer immer optimal ins Bild genommen. Das System arbeitet idealerweise mit 3 oder mehr Kameras. Sie haben so die Möglichkeit jedem Redner gleich mehrere Kameraeinstellungen zuzuordnen und diese nach ihrer Qualität zu sortieren. Das Programm wählt immer die bestmögliche Variante aus den verfügbaren Kameras aus.

Für eine optimale Bildübertragung, arbeitet das System über die DIGIMIC Zentraleinheit DCen und nutzt das Ein- bzw. Ausschalten der Mikrofone. Um ungewünschte Kamerafahrten (etwa bei Kamera-Positionierungen) zu verhindern, gibt einen sogenannten Home Input Channel – dieser zeigt ein allgemeines Zwischen-Bild, beispielsweise das Podium oder einen Überblick über den Konferenzraum. Dieser Eingang des Video-Switchers wird immer dann aktiviert, wenn kein Mikrofon eingeschaltet ist, oder wenn die aktuelle Live-Kamera eine Bewegung vornehmen muss, und keine zweite Kamera vorhanden ist, auf die solange geschaltet werden kann. An den Home Input Channel kann eine feste Übersichtskamera angeschlossen werden, oder Bildspeicher, der ein feststehendes Logo oder Schwarzbild zeigt.

## Installation

Bevor Sie mit der Installation der Software beginnen, lesen Sie aufmerksam den Lizenzvertrag (dieser wurde Ihnen beim Kauf dieser Software ausgehändigt).

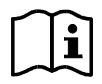

Sollten Sie bereits eine ältere CamControl2 Version installiert haben, muss diese zunächst deinstalliert werden.

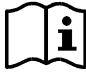

Um die Installation der Software durchzuführen, benötigen Sie Administratorrechte!

Sie haben zwei Möglichkeiten die Software auf Ihrem Computer zu installieren: von einer CD/DVD oder durch eine Download-Version. Die Installationen unterscheiden Sich hinsichtlich des ausgelieferten Mediums nur geringfügig.

## CD/DVD

Legen Sie die CD/DVD in das CD-Laufwerk Ihres Computers ein. Bei aktiviertem Autostart, startet das Setup automatisch. Ist kein Autostart aktiviert, müssen Sie das Setup händisch startet. Gehen Sie dafür in den CD-Laufwerk-Ordner und öffnen Sie das Setup durch einen Doppelklick. Folgen Sie den Anweisungen.

## Download

Entpacken Sie die komprimierte Datei in ein beliebiges Verzeichnis. Starten Sie auf diesem Verzeichnis heraus die SETUP.EXE Datei durch einen Doppelklick. Folgen Sie den Anweisungen.

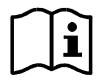

Eine Installationshilfe – ein sogenannter Setup Wizard – leitet Sie durch die weiteren Schritte:

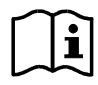

Der Hinweis im Verlauf der Installation von "Install CamControl2 for yourself or for anyone who uses this computer" bezieht sich auf die Verwendung des Programm für alle Benutzer (Everyone) oder nur den momentanen angemeldeten Benutzer (Just me).

BRÄHLER Systems GmbH Auf der Alten Burg 6 53639 Königswinter

 +49 2244 8414-4 sales@braehler-systems.com www.braehler-systems.com

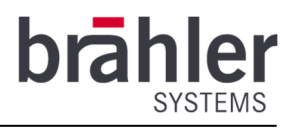

#### Betrieb

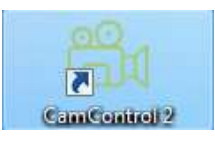

Öffnen Sie das Programm auf Ihrem Computer.

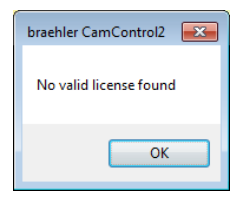

Beim ersten Öffnen erhalten Sie den Hinweis, dass keine gültige Lizenz für das Programm vorliegt.

Durch Anklicken des Button "OK" gelangen Sie zum Eingabefeld des Lizenzschlüssels. Geben Sie die Lizenz ein und klicken Sie auf Öffnen.

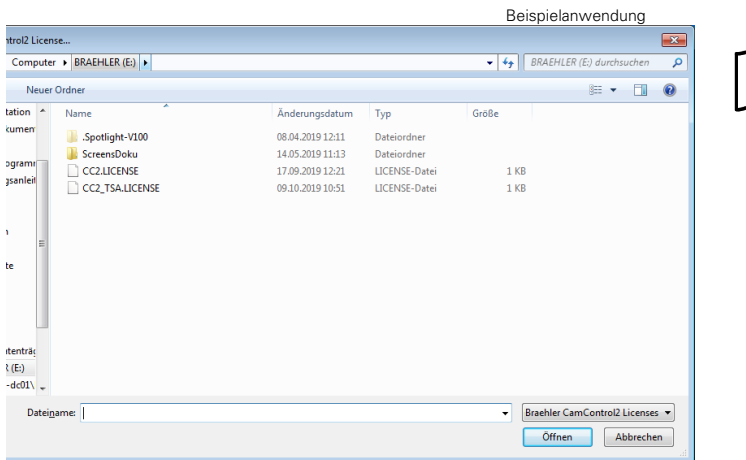

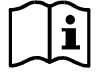

Sie haben jeder Zeit die Möglichkeit weitere Lizenzen für verschiedenen DCens einzugeben – lesen Sie dazu Seite 109 dieser Anleitung. Es ist allerdings nur möglich, sich mit einer DCen zu verbinden.

Ist das Programm lizensiert öffnet sich folgendes Fenster

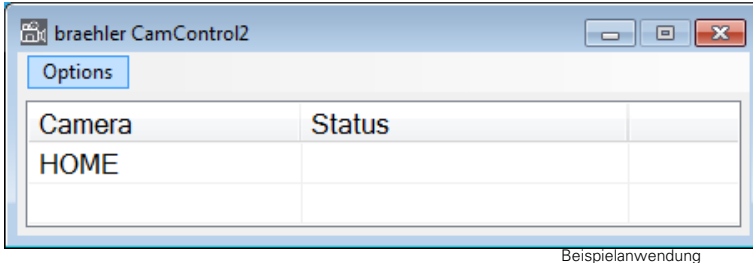

Das Kamerasymbol in der linken oberen Ecke des Fensters zeigt Ihnen den Status des Programms an:

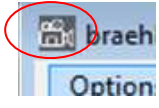

Grau: Programm ist nicht aktiv.

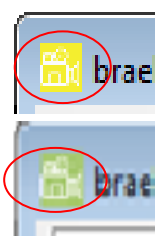

Gelb: Programm sucht und verbindet sich mit dem Netzwerk bzw. den angeschlossenen und ausgewählten Systemkomponenten (Zentraleinheit DCen, Video-Switcher und Kameras).

Grün: Programm ist aktiv und arbeitet

BRÄHLER Systems GmbH Auf der Alten Burg 6 53639 Königswinter

 +49 2244 8414-4 sales@braehler-systems.com www.braehler-systems.com

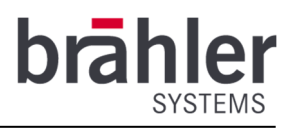

## **Options**

Durch Anklicken des Buttons "Options" werden Ihnen verschiedenen Optionen angezeigt.

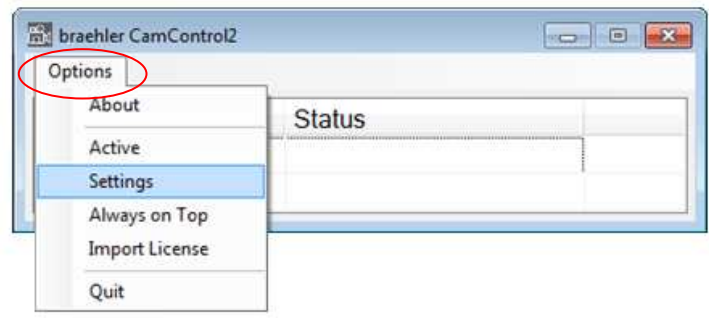

#### About

Durch Anklicken des Buttons "About" erhalten Sie Informationen zur Ihrem Programm - etwa welche Versionen Sie aktuell verwenden oder für wen die Lizenz ausgestellt wurde.

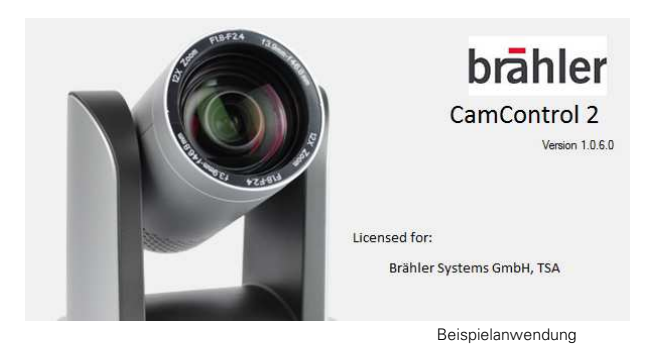

#### Active

Der Button "Active" startet das Programm. Bei erneutem Anklicken des Buttons "Options" ist ein Häkchen vor "Active" zu sehen – es symbolisiert, dass das Programm aktiviert ist. Das Anklicken des Button "Settings" ist bei aktiviertem Programm nicht möglich. Durch ein erneutes Anklicken des Button "Active" wird die Auswahl wieder aufgehoben.

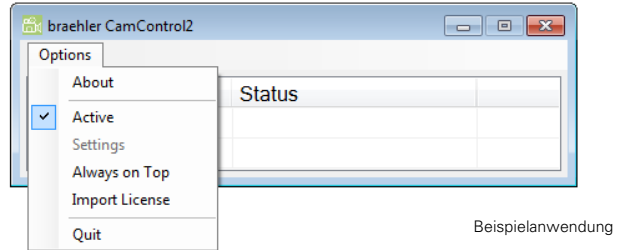

#### Settings

Unter dem Menüpunkt "Settings" nehmen Sie sämtliche Einstellungen vor – etwa zur Auswahl der Zentraleinheit DCen und der Kameras oder den Einstellungen einzelner Kamerapositionen auf bestimmte Sitzplätze. (Eine ausführliche Anleitung der einzelnen Menüpunkte finden Sie ab Seite 10 dieser Anleitung.)

BRÄHLER Systems GmbH Auf der Alten Burg 6 53639 Königswinter

 +49 2244 8414-4 sales@braehler-systems.com www.braehler-systems.com

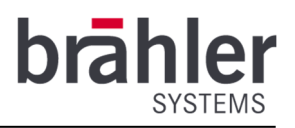

#### Always on Top

Durch Anklicken des Button "Always on Top" erhält das CamControl2-Arbeitsfenster Priorität gegenüber anderen geöffneten Fenstern. Es bleibt immer an oberster Stelle und ist jederzeit einsehbar. Es ist Ihnen so zu jedem Zeitpunkt möglich, den Status der einzelnen Kameras einzusehen – also beispielsweise welche Kamera das Live-Bild sendet.

#### Import License

Über den Button "Import License" können Sie Lizenzen für andere DCens importieren. Durch Anklicken öffnet sich das Fenster zur Eingabe des Lizenzschlüssels (Seite 8 dieser Anleitung). Gegebenenfalls müssen Sie das Programm nach Auswahl einer neuen Lizenz neu starten, damit diese aktiviert wird.

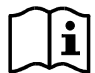

Es können mehrere DCens lizensiert werden - das Programm kann aber immer nur mit einer arbeiten.

#### **Quit**

Über den Button "Quit" schließen Sie das Programm.

## Settings

Unter dem Menüpunkt "Settings" nehmen sie sämtliche Einstellungen für den Betrieb des Programms vor.

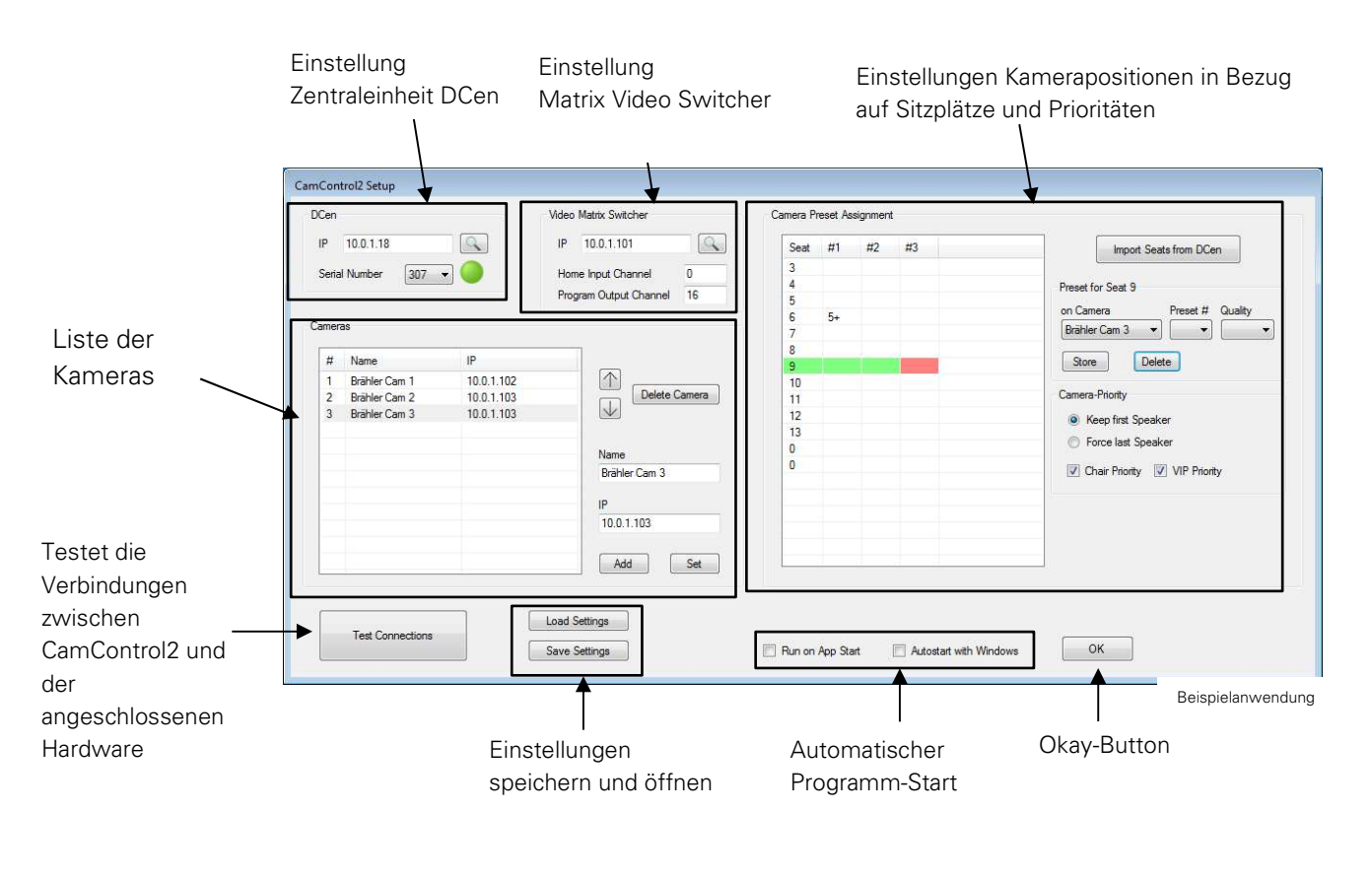

 +49 2244 8414-4 sales@braehler-systems.com www.braehler-systems.com

#### Einstellungen Zentraleinheit DCen

Über das Feld "DCen" bestimmen Sie, mit welcher Ihrer DCens das Programm CamControl2 arbeiten soll.

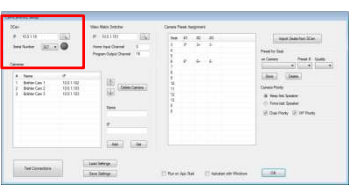

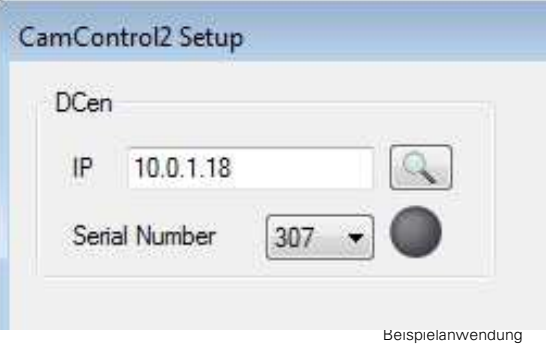

Klicken Sie auf den Pfeil unter "Serial Number" – es werden Ihnen alle lizensierten DCens angezeigt.

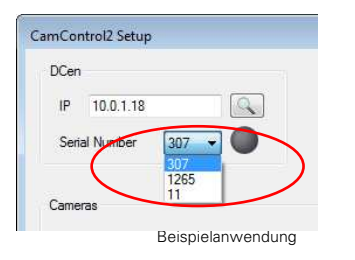

Wählen Sie Ihre DCen aus und klicken Sie anschließend auf den Lupe-Button. Das System sucht automatisch die IP-Adresse der DCen. Ist die DCen gefunden und die Verbindung aktiviert, leuchtet der Punkt grün (neben "Serial Number").

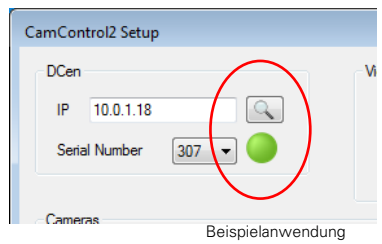

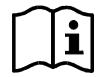

In manchen Fällen kommt es vor, dass eine neu lizensierte DCen nicht automatisch unter "Serial Number" angezeigt wird. In diesem Fall schließen Sie das Programm und öffnen Sie es erneut. Das Programm hat Ihre DCen nun registriert und lizensiert. Ihre DCen wird unter "Serial Number" angezeigt.

BRÄHLER Systems GmbH Auf der Alten Burg 6 53639 Königswinter

 +49 2244 8414-4 sales@braehler-systems.com www.braehler-systems.com

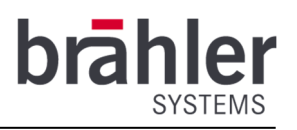

#### Einstellung Video Matrix Switcher

Im Feld "Video Matrix Switcher" stellen Sie eine Verbindung zwischen Ihrem Video Switcher und dem CamControl2 System her.

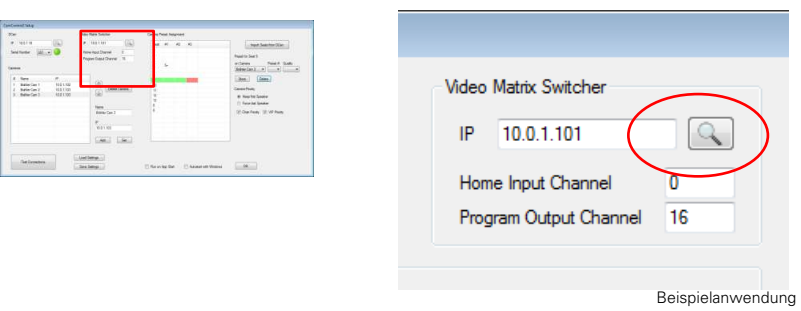

Klicken Sie auf die Lupe neben dem Feld "IP-Adresse". Die Software sucht automatisch nach dem eingesetzten Video Switcher und stellt eine Verbindung her. Das Gerät arbeitet nun mit der Software zusammen.

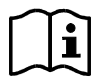

Ist die IP-Adresse des Video Switchers bekannt, kann diese selbstverständlich auch manuell über die Tastatur eingegeben werden.

#### Home Input Channel

Der "Home Input Channel" wird aktiv, wenn kein Mikrofon eingeschaltet ist oder um Kamerafahrten zu vermeiden.

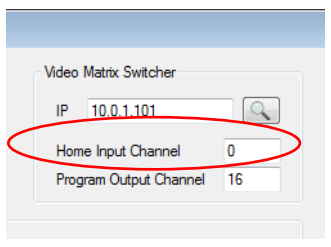

Beispielanwendung

Legen Sie mit Ihren Kameras und Ihrem Video Switcher fest, welches Kamerabild als Bild für "Leerläufe" dienen soll. Stellen Sie im Feld "Home Input Channel" den entsprechenden Kanal Ihres Video Switchers ein.

Das System schaltet automatisch auf das ausgewählte Kamerabild, sollten alle Mikrofone ausgeschaltet sein bzw. eine Kamerafahrt gezeigt werden.

#### Program Output Channel

Die Aufnahmen mehrerer Kameras werden über den Video Switcher eingespeist – aber nur eine Aufnahme wird live gezeigt (z.B. auf einen Bildschirm über dem Podium). Mit "Program Output Channel" legen Sie fest, über welchen Ausgang des Video Switchers das Bild gesendet wird.

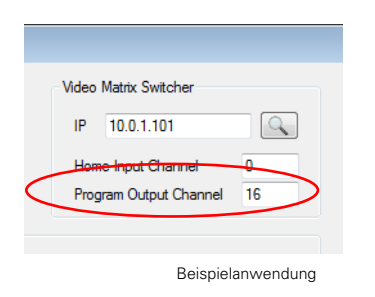

Legen Sie den gewünschten Ausgangskanal im Feld "Program Output Channel" fest.

BRÄHLER Systems GmbH Auf der Alten Burg 6 53639 Königswinter

 +49 2244 8414-4 sales@braehler-systems.com www.braehler-systems.com

#### Einstellung Kameras

In dem Feld "Cameras" fügen Sie die Kameras Ihres DIGIMIC-Systems ein. Geben Sie nacheinander den Namen sowie die IP-Adresse der Kameras ein und klicken Sie auf "Add". Die Kameras werden nun im linken Fensterbereich angezeigt.

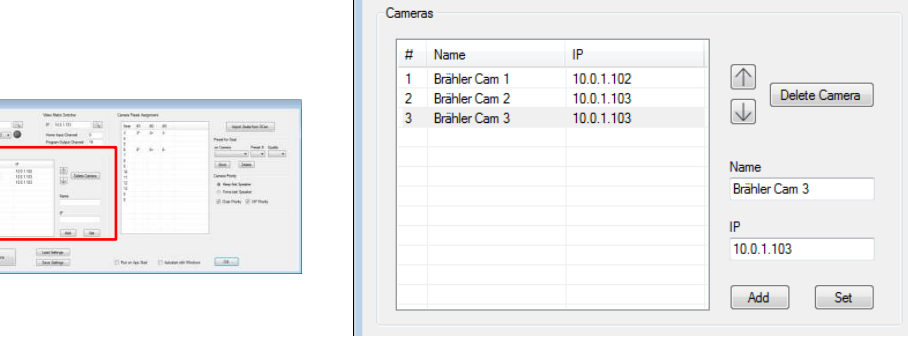

Um die Position und somit die #Nummer der Kamera zu verändern wählen Sie die entsprechende Kamera durch Anklicken aus. Durch Anklicken der Pfeile (rauf/runter) verändern Sie die Position. Um die ausgewählte Kamera zu löschen klicken Sie auf den Button "Delete Camera".

Um die Kamera zu ändern klicken Sie die gewünschte Kamera an, geben Sie Ihre Änderungen ein (Name/IP) und klicken Sie auf "Set". Die Änderungen werden im linken Bereich des Fensters angezeigt.

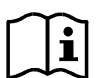

Die Kameras der Brähler Systems GmbH sind werkseitig alle mit der gleichen IP-Adresse ausgestattet. Ändern Sie die IP-Adresse Ihrer Kameras, um mehrere Geräte nutzen und mit Ihrem Netzwerk verbinden zu können. Weitere Informationen zu den Kameras und Ihren Einstellungen (z.B. IP-Adresse-Ändern) entnehmen Sie bitte der Anleitung "DIGIMIC PTZ980".

Beispielanwendung

#### Camera Preset Assigment

Das CamControl2 System arbeitet mit der Zentraleinheit DCen zusammen. Die in der DCen abgespeicherten Sitzplatznummern werden von der Software genutzt und die Kameraeinstellung darauf abgestimmt. Das System registriert das Ein- bzw. Ausschalteten der Mikrofone und schaltet auf die zugehörigen Kameraeinstellungen.

Unter "Camera Preset Assigment" legen Sie die Kamerapositionen für die einzelnen Sitzplätze fest.

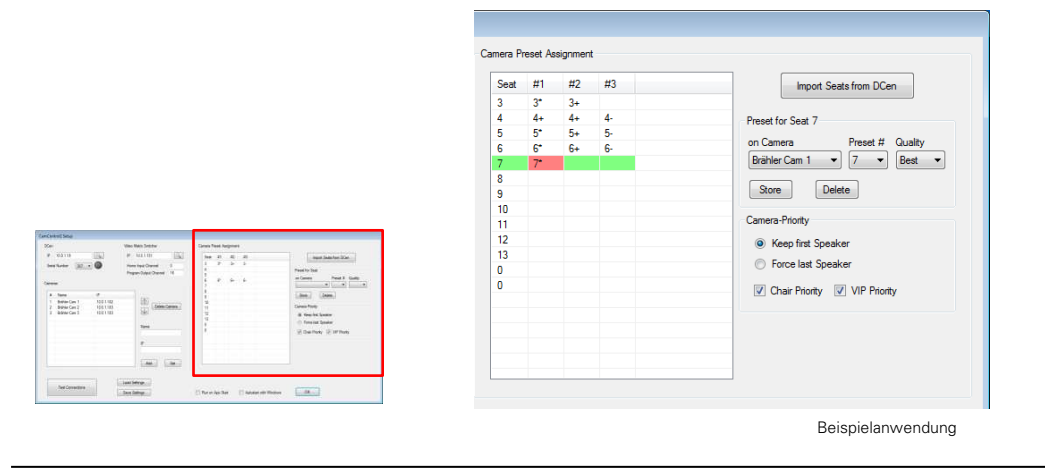

BRÄHLER Systems GmbH Auf der Alten Burg 6 53639 Königswinter

 +49 2244 8414-4 sales@braehler-systems.com www.braehler-systems.com

13

S4.1370 230222 V1.0 BRÄHLER Systems verbessert ständig seine Produkte und behält sich daher technische Änderungen ohne Ankündigung vor

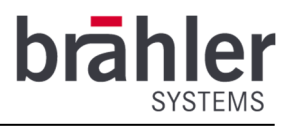

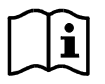

Im Vorfeld einer Konferenz muss jede Kamera auf jeden Sitzplatz ausgerichtet und entsprechend gespeichert werden. Nur so ist eine optimale Nutzung gewährleistet. Es ist sinnig der jeweiligen Sitzplatznummer die entsprechende Nummer der Kameraposition zuzuordnen – die spätere CamControl2-Belegung wird so erleichtert.

Beispiel: Sitzplatz 5 erhält Kameraposition 5 bei allen angeschlossenen Kameras – Sitzplatz 6 Kameraposition 6 usw.

Klicken Sie im Feld "Camera Preset Assigment" auf den Button "Import Seats from DCen". Das System übernimmt automatisch alle Sitzplatznummern, die in der DCen gespeichert sind. Wählen Sie den zu bearbeitenden Sitzplatz durch Anklicken aus. Über das Feld "on Camera" bestimmen Sie die gewünschte Kamera.

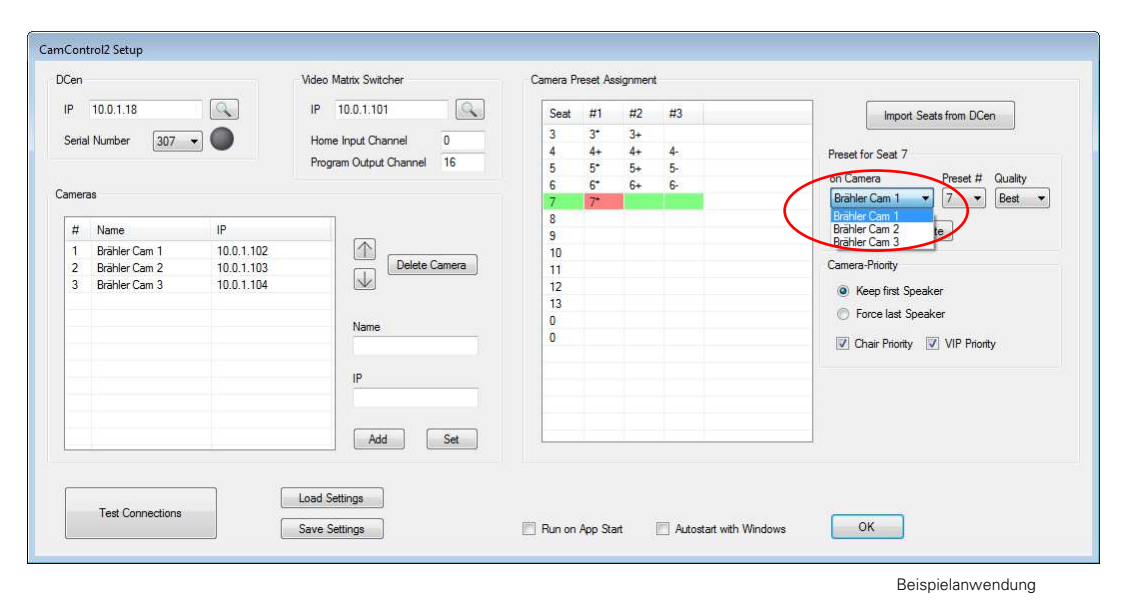

Im nächsten Schritt wählen Sie die Kameraposition zu dem gewählten Sitzplatz aus (durch eine entsprechende Nummerierung wird dieser Vorgang erleichtert). Klicken Sie dafür auf "Preset#" und die entsprechende Kameraposition.

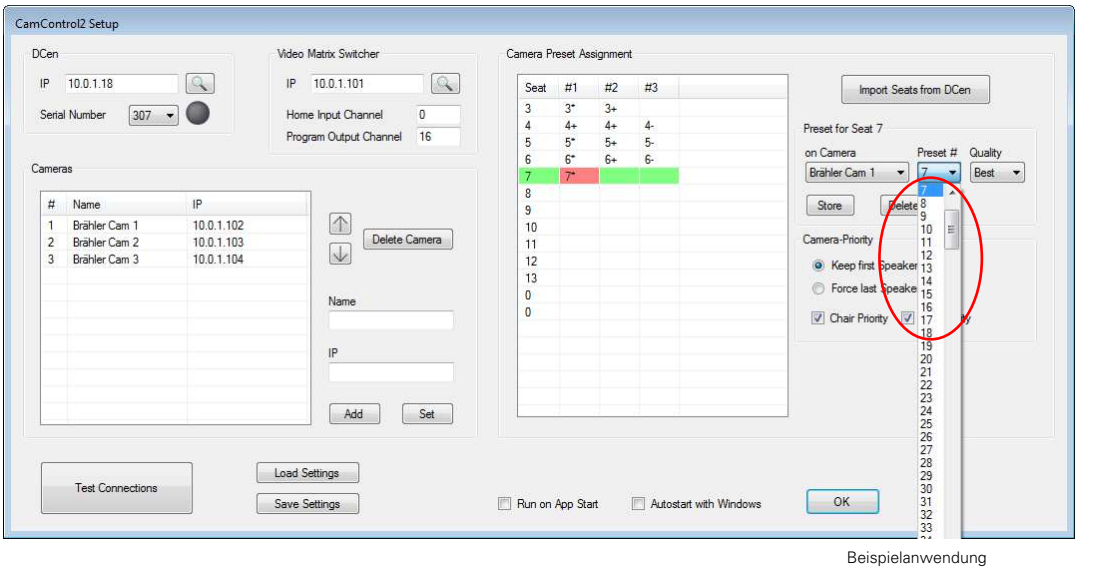

BRÄHLER Systems GmbH Auf der Alten Burg 6 53639 Königswinter

 +49 2244 8414-4 sales@braehler-systems.com www.braehler-systems.com

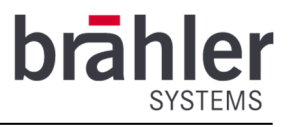

Legen Sie zudem die Qualität des Kamerabildes fest – also wie gut der Redner von dieser Kamera ins Bild genommen wird. Klicken Sie dafür unter "Quality" eine der drei genannten Optionen an.

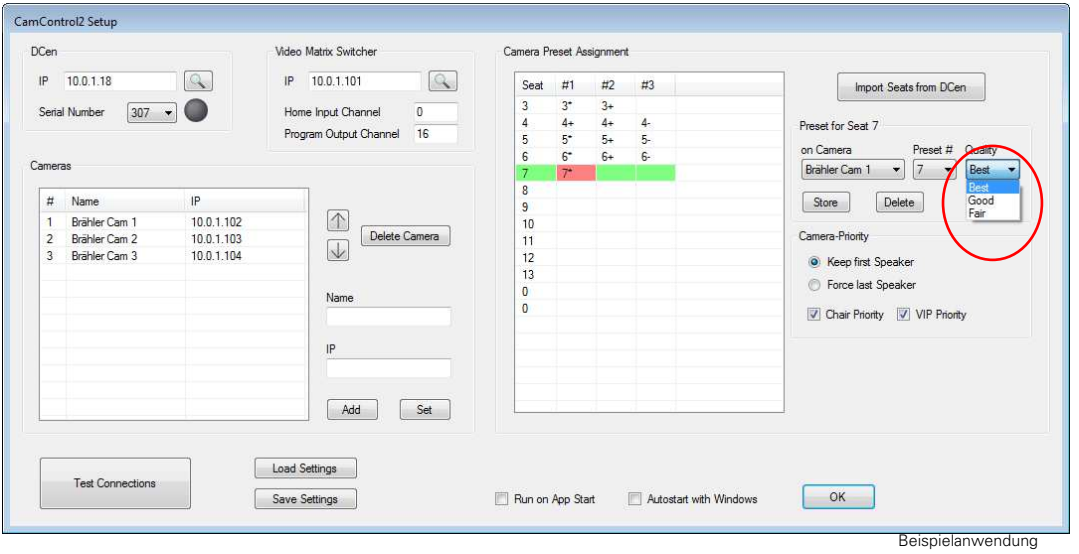

Das System wählt in der Übertragung immer das bestmögliche Bild aus. Das bedeutet, das System überprüft, ob die Kamera mit der besten Einstellung verfügbar ist und steuert sie entsprechend. Ist die Kamera nicht verfügbar, wählt das System aus den übrigen verfügbaren Kameras die Beste aus.

Einstellungen:

- Best Die beste Einstellungsvariante das System bevorzugt diese Kameraeinstellung.
- Good Ist die Einstellung "Best" bereits blockiert, greift das System auf eine Kamera mit der Einstellung "Good" zurück.
- Fair Sind alle Kameras mit den Einstellungen "Best" und "Good" bereits belegt, wird als letzte Option eine Kamera mit der Einstellung "Fair" genutzt.

Mit dem Button "Store" speichern Sie Ihre Einstellungen. Änderungen sind jederzeit möglich. Klicken Sie dazu das gewünschte Feld an, ändern Sie Ihre Eingabe und speichern Sie diese mit "Store".

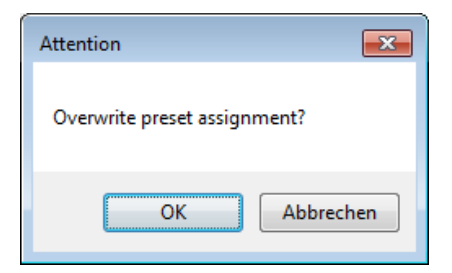

Um ein unabsichtliches Überschreiben von Einstellungen zu vermeiden, wird ein extra Fenster geöffnet. Sie müssen die Änderung zusätzlich bestätigen. Überprüfen Sie Ihre Eingaben. Mit "okay" bestätigen Sie die Änderung – die vorangegangene Eingabe wird überschrieben. Mit "Abbrechen" kehren Sie ohne Änderung ins Menü zurück.

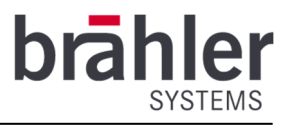

Mit dem Button "Delete" löschen Sie die Einstellungen. Klicken Sie dafür das gewünschte Feld an und anschließend gehen Sie auf "Delete".

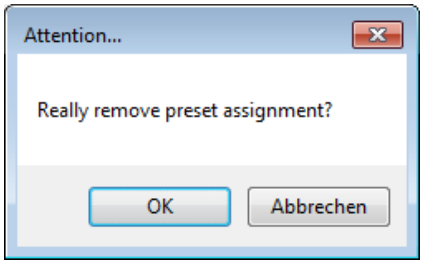

Wenn Sie Eingaben löschen möchten, wird dies ebenfalls im Vorfeld durch ein extra Fenster abgefragt. Mit "OK" wird ihre Einstellung gelöscht – mit "Abbrechen" kehren Sie ohne speichern ins Menü zurück.

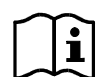

Durch die Funktion "Delete" wird lediglich die ausgewählte Zuordnung (rot markiert) gelöscht. Jede Kameraposition muss zu jeder Sitzplatznummer einzeln gelöscht werden.

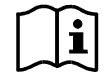

Eine Veränderung (löschen, bearbeiten) der Sitzplätze ist über die Software CamControl2 nicht möglich – Änderungen an den Sitzplätzen müssen über die Zentraleinheit DCen bzw. eine entsprechende Software (DCen ConfigTool, DCen Weaver etc.) vorgenommen werden.

#### Camera-Priority

Im Feld "Camera Priority" legen Sie fest, nach welchem Modus das Kamera-Livebild wechselt. Sie haben zwei Möglichkeiten: "Keep first Speaker" und "Force last Speaker".

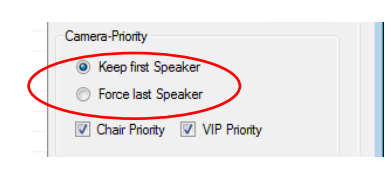

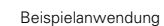

#### Priority

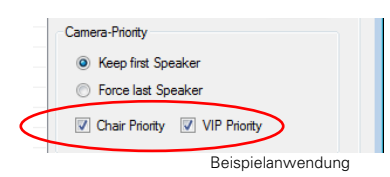

Bei der Einstellung "Keep first Speaker" überträgt das System weiterhin das Kamerabild des ersten Sprechers, wenn sich ein weiterer Sprecher zu Wort meldet. Erst wenn dieser sein Mikrofon ausschaltet, schaltet das System auf den nächsten Sprecher.

Bei der Einstllung "Force last Speaker" wechselt das Kamerabild direkt auf den zuletzt hinzugekommenen Sprecher.

Klicken Sie auf das Feld "Chair Priority" bzw. "VIP Priority" um den entsprechenden Sprechern besondere Priorität zuzuordnen. Ein Häkchen symbolisiert, dass die Funktion aktiviert ist.

Bei aktivierter Priorität schaltet sich die Kamera automatisch auf einen Chairman/VIP, sobald dieser sein Mikrofon einschaltet.

BRÄHLER Systems GmbH Auf der Alten Burg 6 53639 Königswinter

 +49 2244 8414-4 sales@braehler-systems.com www.braehler-systems.com

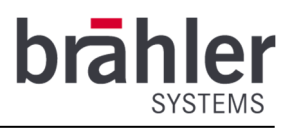

#### Test Connection

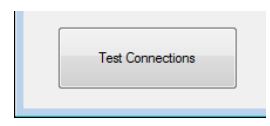

Im unteren Bereich des "Setting"-Fensters haben Sie die Möglichkeit alle Verbindungen zwischen Ihrer Software und Ihrer Hardware zu testen. Klicken Sie dafür auf den Button "Test Connections". Das System überprüft sämtliche Verbindungen (DCen, Video Switcher, Kameras). Mögliche Fehler werden Ihnen wie folgt angezeigt:

Ist keine DCen angeschlossen bzw. aktiv, wird Ihnen das wie folgt angezeigt. Überprüfen Sie die Verbindung.

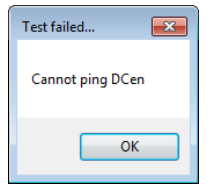

Ist die Verbindung zwischen dem System und den Kameras fehlerhaft, wird Ihnen das wie folgt angezeigt. Überprüfen Sie die Verbindung.

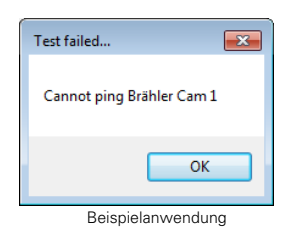

Sind DCen, Kameras und Video Switcher korrekt angeschlossen und betriebsbereit, wird Ihnen das wie folgt signalisiert.

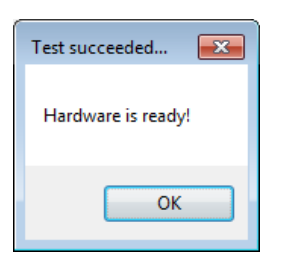

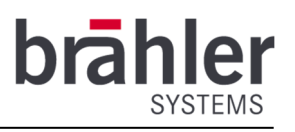

#### Settings abspeichern

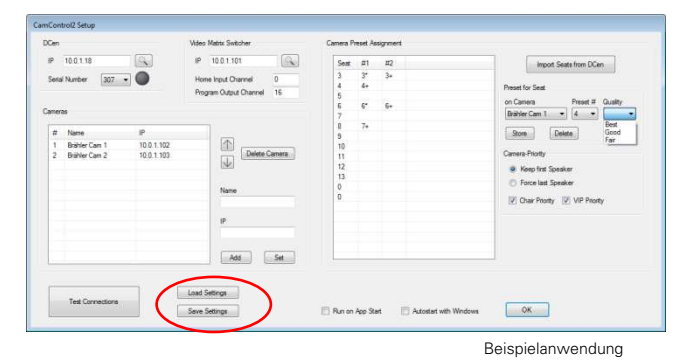

Das System speichert ihre Angaben automatisch ab. Beim nächsten Öffnen, werden Ihre letzten Eingaben aufgerufen. Dennoch ist es sinnig, Einstellungen zu einzelnen Konferenzen abzuspeichern.

Um eine Konferenz zu speichern klicken Sie im unteren Bereich des Fensters auf den Button "Save Settings". Es öffnet sich ein Fenster, in diesem speichern Sie Ihre Einstellungen wie gewohnt auf Ihrem Computer ab. Über den Button "Load Settings" laden Sie eine abgespeicherte Konferenz wieder in das System. (Es öffnet sich ein separates Fenster in dem Sie auf Dateien auf Ihrem Computer zugreifen können.)

#### Programm-Start

Haben Sie alle Einstellungen vorgenommen, kann das Programm gestartet werden. Klicken Sie dafür auf den Button "OK". Das Fenster schließt sich. Klicken Sie anschließend im Kontrollfenster erneut auf "Options".

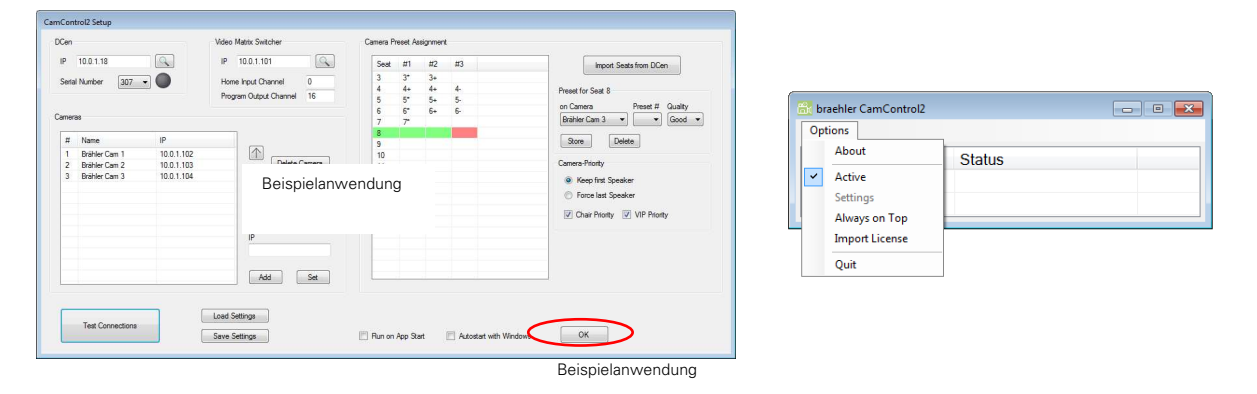

Im sich öffnenden Fenster klicken Sie die Funktion "Active" an. Das Programm startet (ein Häkchen symbolisiert den aktiven Zustand). Änderungen sind jetzt nicht aktuell möglich. Für Änderungen müssen das Programm zunächst deaktivieren und erneut in das Menü "Settings" wechseln.

#### Automatischer Programmstart

Für einen reibungslosen Ablauf kann das Programm CamControl2 automatisch in den aktiven Status wechseln, sobald das Programm gestartet wird. Sie haben dabei zwei Möglichkeiten: App-Start und Windows-Start.

#### Run on App Start

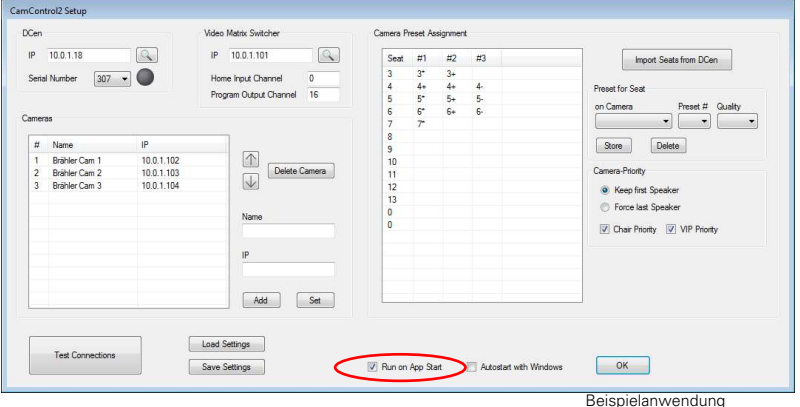

Klicken sie das Kästchen bei "Run on App Start" an. Das Programm wird jetzt durch Klicken auf "OK" automatisch auf "Active" gesetzt. Ein Anklicken des Feldes "Active" unter "Options" ist nicht nötig. Auch beim Neustart des Programms wird automatisch "Active" aktiviert.

#### Autostart with Windows

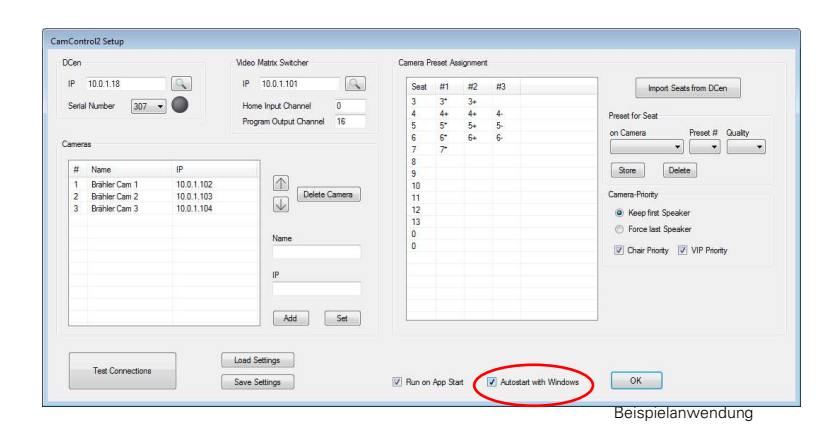

Durch Anklicken der Funktion "Autostart with Windows" startet das Programm automatisch mit Hochfahren Ihres Computers. Das Anklicken der Funktion "Active" unter "Options" ist nicht nötig.

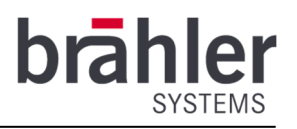

## **Status**

Im Kontrollfenster wird Ihnen jederzeit der Status der einzelnen Kameras angezeigt.

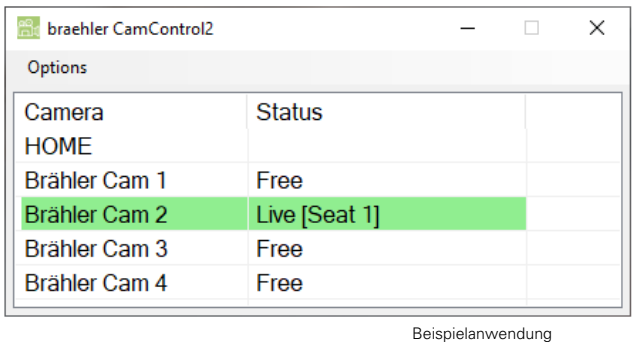

Unter "Camera" werden Ihnen die einzelnen Kameras aufgeführt – unter "Status" wird Ihnen der jeweilige Status der Kamera angezeigt.

#### Free

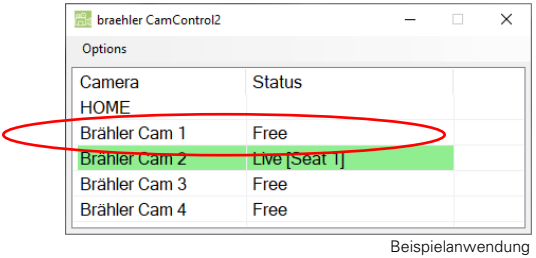

Free bedeutet, dass die Kamera aktuell frei ist und jederzeit genutzt werden kann um den nächsten Sprecher ins Bild zu nehmen.

#### Live

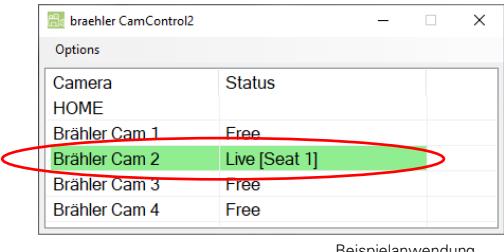

Beispielanwendung

Live bedeutet, dass die Kamera aktuell auf einen Sprecher gerichtet ist und diesen aufnimmt. Das Bild wird als Live-Bild auf einen Monitor/Bildschirm gesendet. In Klammern wird Ihnen angezeigt, welche Sitzplatznummer aktuell aufgenommen wird [Seat …].

BRÄHLER Systems GmbH Auf der Alten Burg 6 53639 Königswinter

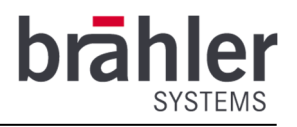

#### Driving

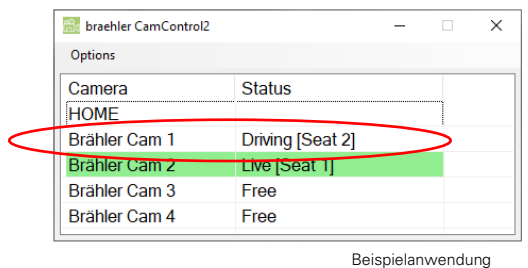

Mit "Driving" wird Ihnen angezeigt, dass sich die entsprechende Kamera aktuell neu positioniert. In Klammern wird Ihnen angezeigt, auf welchen Sitzplatz sich die Kamera neu ausrichtet [Seat …]

#### Positioned

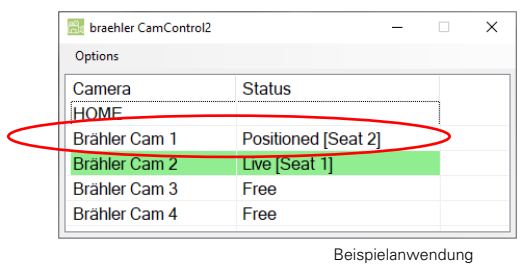

Durch "Positioned" wird angezeigt, dass die Kamera auf einen bestimmten Sitzplatz [Seat ..] ausgerichtet ist, weil das zugehörige Mikrofon eingeschaltet ist. Aufgrund der Vorrangsteuerung wird jedoch eine andere Kamera Live geschaltet.

#### Home

Greift das System auf den "Home Input Channal" zurück (etwa weil alle Mikrofone ausgeschaltet sind), wird die Zeile "Home" grün hinterlegt um den Live-Status zu signalisieren.